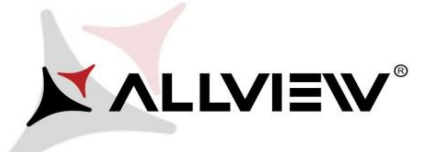

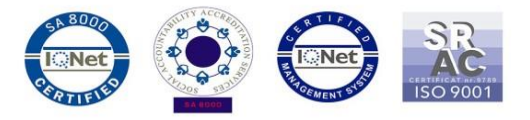

## *Postup při aktualizaci přes OTA – Allview P7 PRO / Android 6.0 / 13.03.2018*

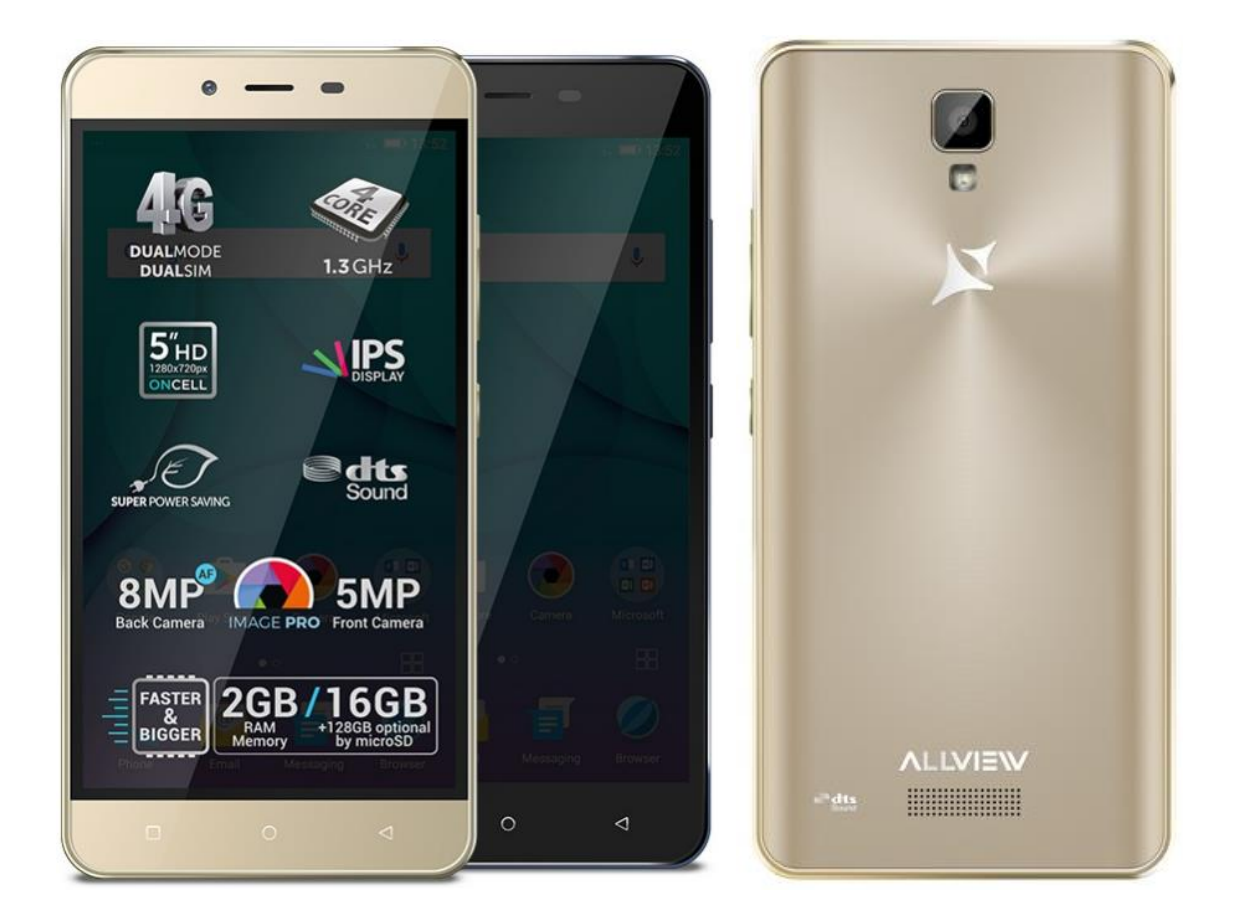

*Výhody aktualizace:* 

- *Zlepšení stability softwaru;*
- *oprava některých drobných chyb.*

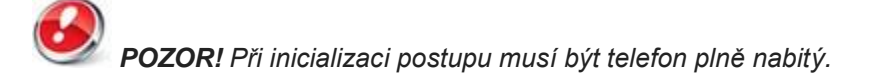

*POZOR! Nepřerušujte aktualizaci za žádných okolností. Aktualizace softwaru je operace provedena na vlastní odpovědnost podle následujících kroků.*

Chcete-li aktualizovat verzi softwaru smartphonu *Allview P7 PRO* postupujte podle následujících kroků:

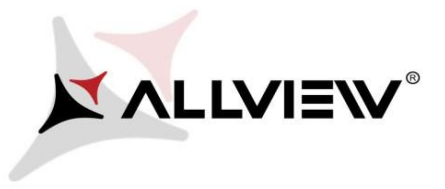

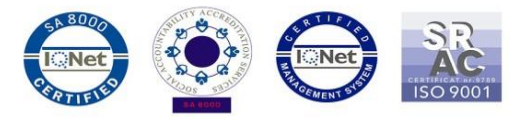

- 1. Zapněte telefon a připojte se k bezdrátové síti.
- 2. Otevřete **"System Update"** aplikaci z nabídky aplikací:

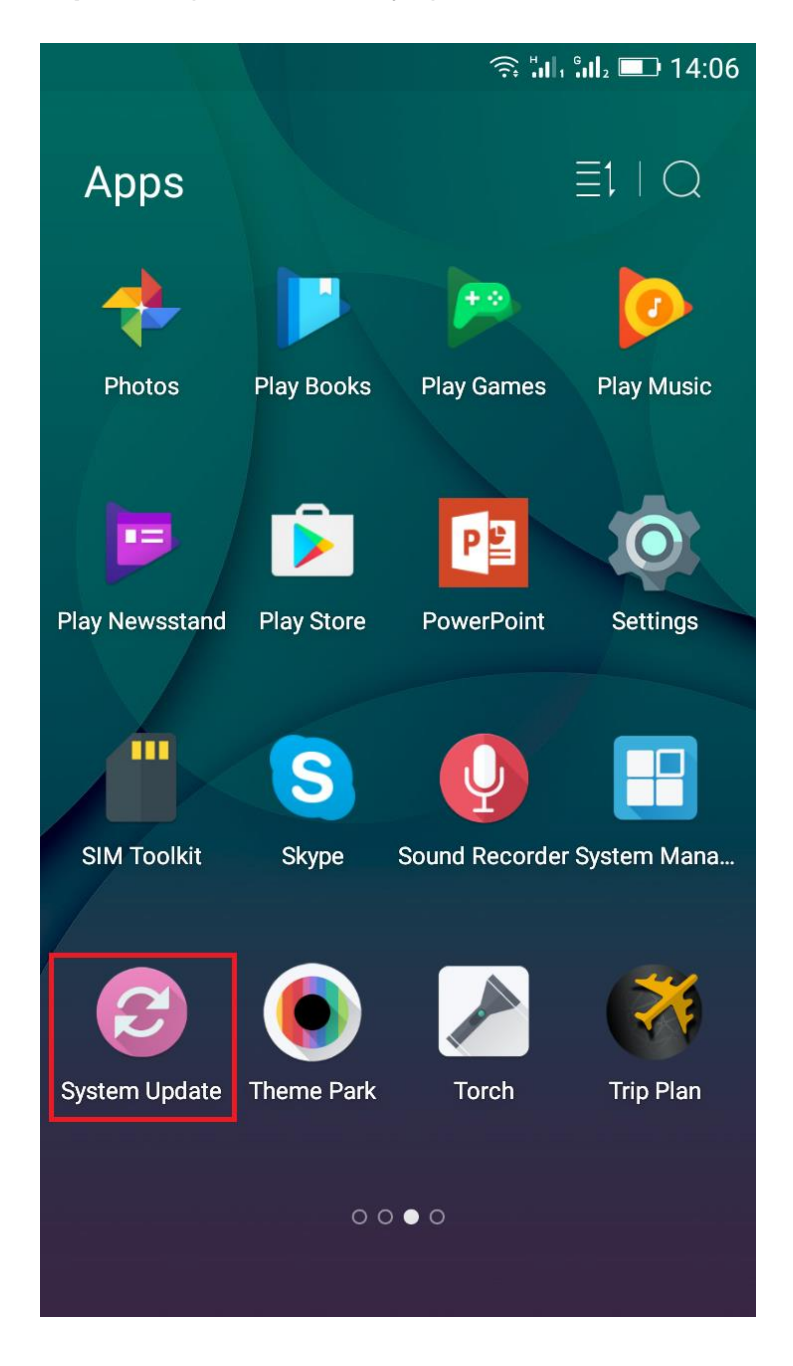

3. Klikněte na *"Check new version"* pro vyhledání nové verze.

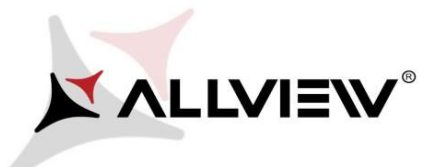

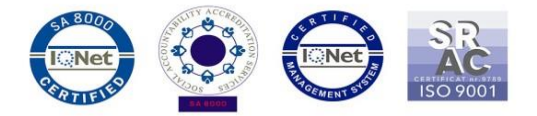

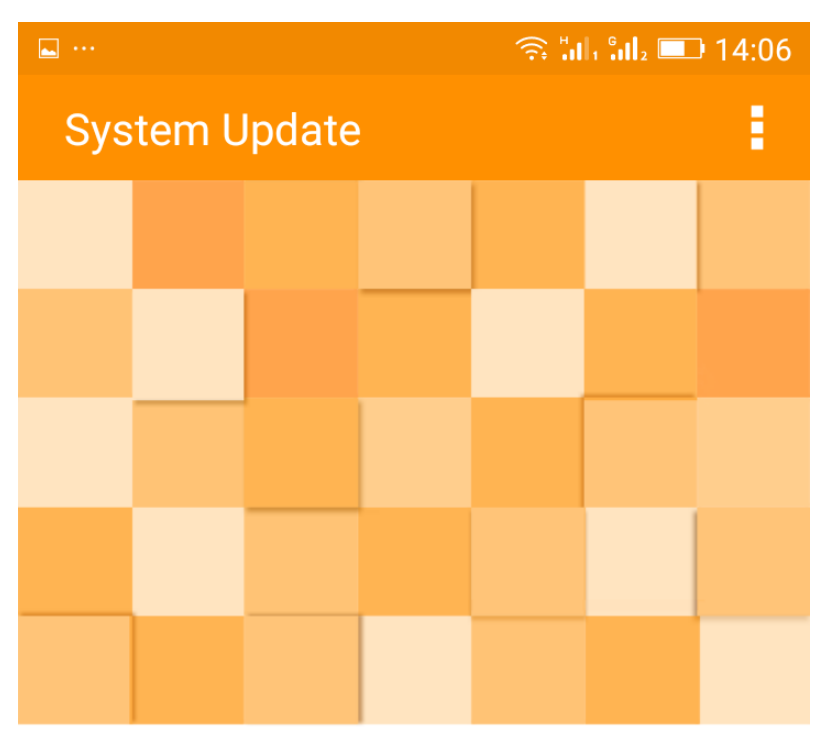

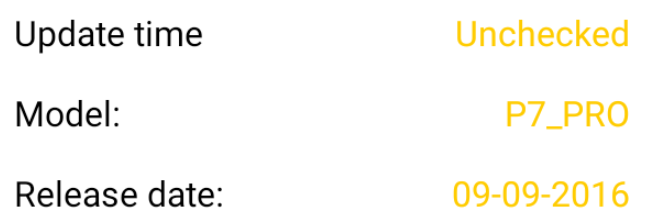

Check new version

4. V aplikaci "**System update**" zkontrolujte novou verzi softwaru (*P7\_PRO\_0205\_V5968*). Klikněte na **Stáhnout**:

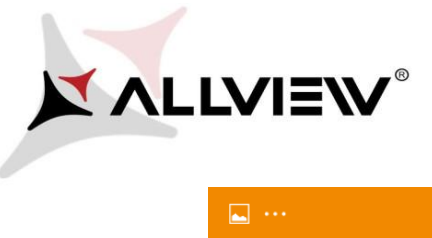

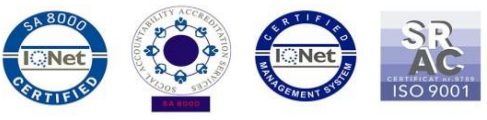

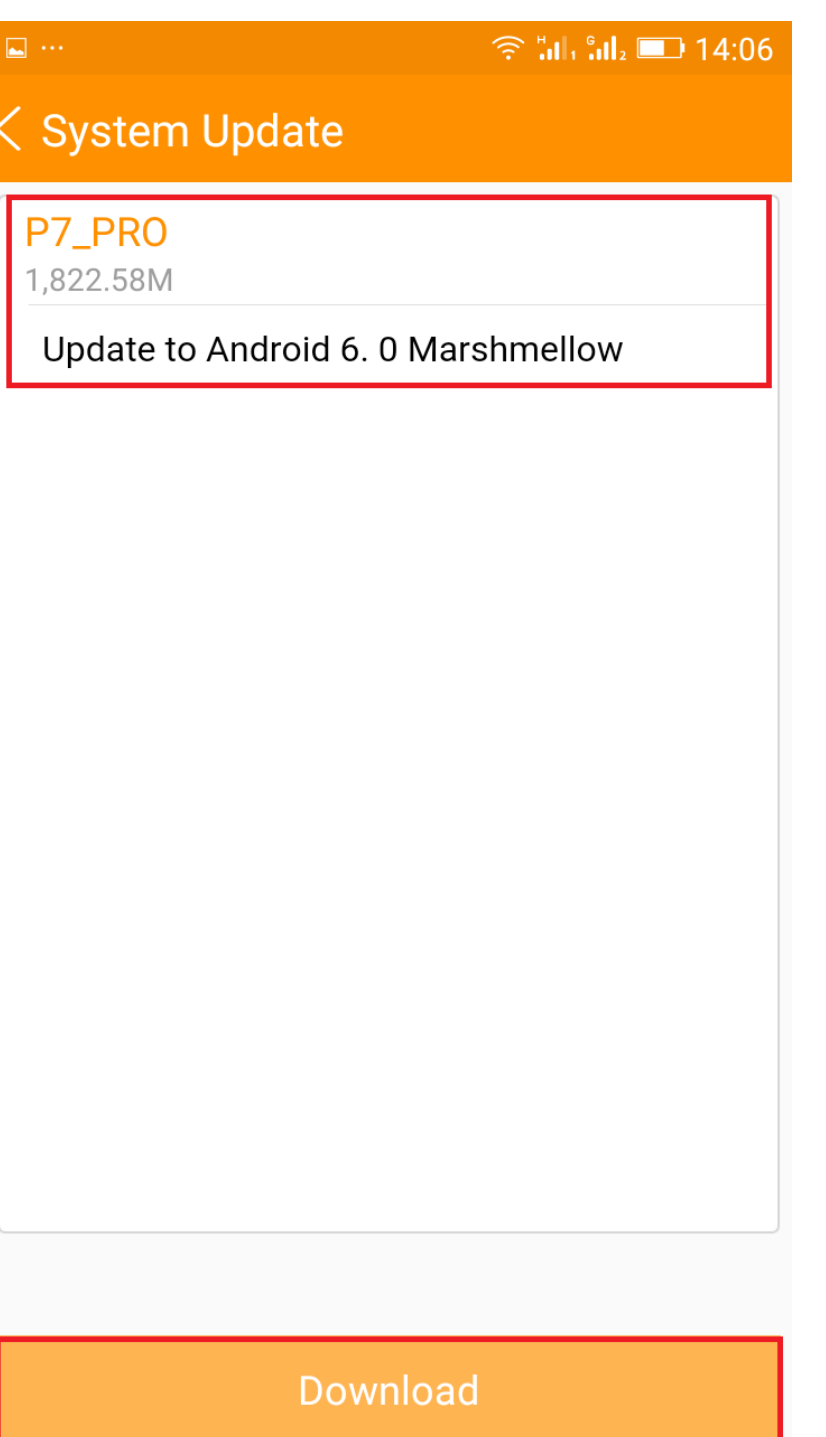

5. Počkejte, až se úplně stáhne software do paměti telefonu (karta micro SD).

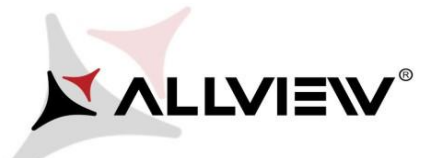

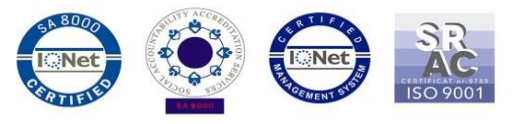

 $\Box$   $\uparrow$   $\cdots$  $\widehat{\mathbb{R}}$  all all  $\blacksquare$  14:09 System Update P7\_PRO 1,822.58M Update to Android 6.0 Marshmellow Downloading... 10% 187.91M/1,822.58M Cancel Pause

6. Po stažení označte *"Upgrade":*

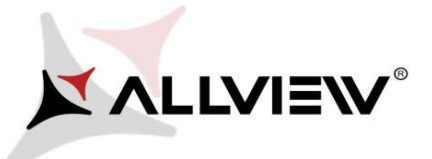

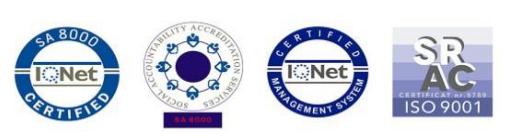

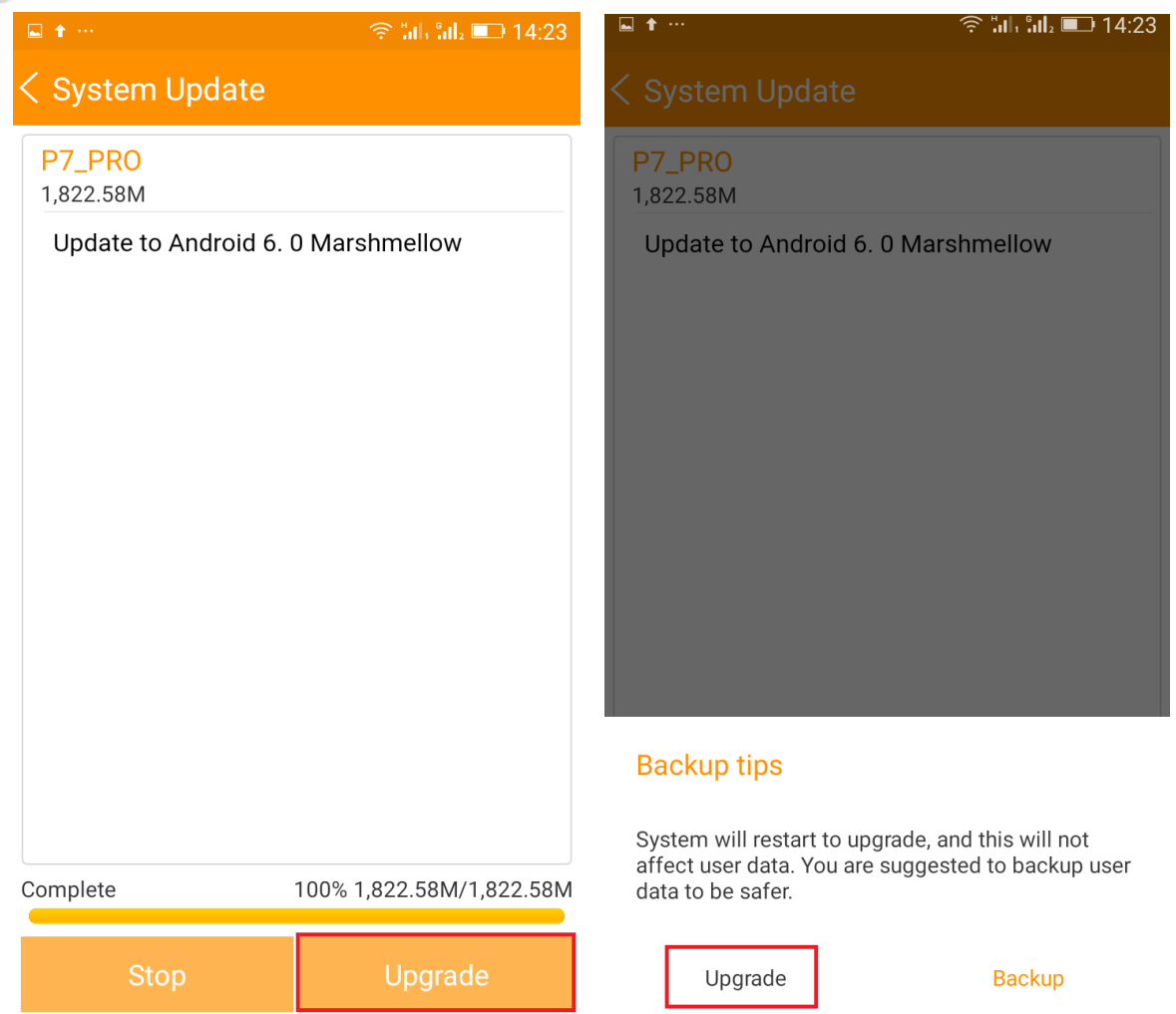

Telefon se restartuje a proces aktualizace se automaticky spustí.

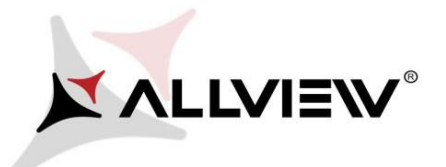

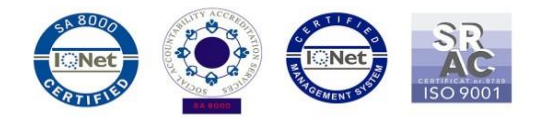

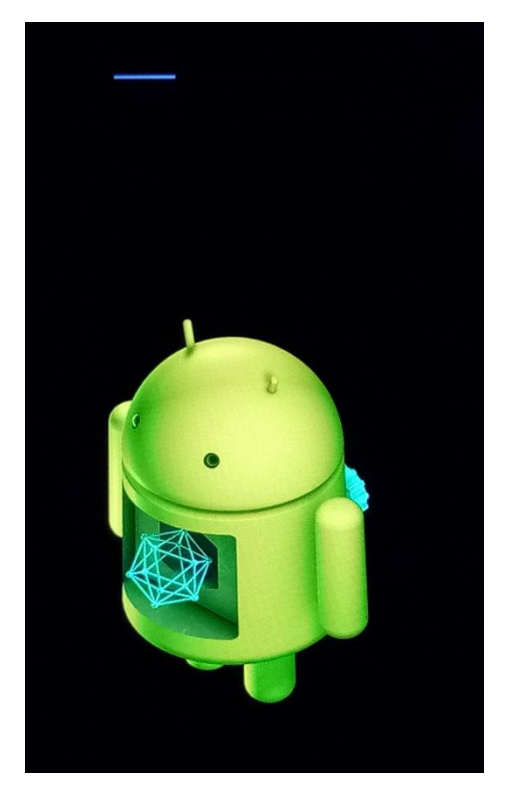

8 Po ukončení procesu aktualizace se telefon sám restartuje.

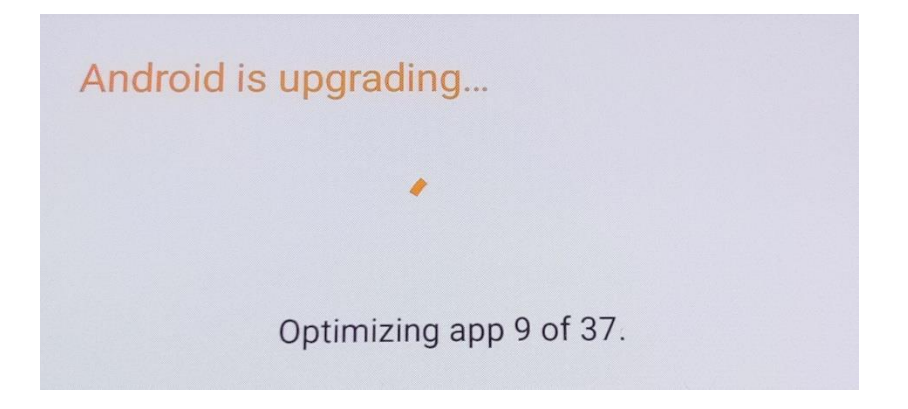

9 *"Android is upgrading"* zpráva se zobrazí na displeji.

*Aktualizační soubor stažený v úložišti telefonu (karta microSD) bude po ukončení procesu aktualizace automaticky smazán.*